# BCM Telehealth Resources Mobile User Guide

### Through **AcademicLiveCare** SERVICE KEY COUPON CODE**ALCBCM** ALC How to Sign Up Academic Live Care \*Indicates required field **Academic HealthPlans AcademicLiveCare** First Name (Legal)\*  $\star\star\star\star\star$  50.9 Ratings alc Last Name (Legal) Eree Date of Birth Email Academicl iveCare Gende Passwor **SHOW Academic HealthPlans Medical** Email Address alc Select E Everyone Remember Me Set up Face ID Confirm Email ' **Contains Ads** What is your current loca Password ▲ You don't have any devices Texas E Add to Wishlist  $\bigcirc$ I agree to these Terms of Use  $\sqrt{2}$ Sign Up Sign Up for AcademicLiveCare using Download the AcademicLiveCare app on your mobile device. It is available on the AppStore and GooglePlay. Complete your profile and agree to your school email address or Log In if you the Terms of Use. already have an account. **AcademicLiveCare** Optional Information  $(i)$ **ALC Congratulations!** Add another service key + Your account has been created. No services available **Continue OK** Welcome to AcademicLiveCare! Please enter your service key provided by Academic HealthPlans, via email communication, to access your benefits. If there are additional questions, please call us at (866) 882-0343. Thanks + Add a Service Ke

When prompted to enter a Service Key, enter ALC and press 'Continue'. The service key unlocks all<br>AcademicLiveCare services available to you. When a service key is not entered, an error message will appear after<br>sign-up is When prompted to enter a Service Key, enter **ALC** and press 'Continue'. The service key unlocks all AcademicLiveCare services available to you. When a service key is not entered, an error message will appear after sign-up is complete. If you see this message, click Add a Service Key and enter **ALC**.

you're ready to Get Care!

### How to Get Care

Your Home Page will reflect all services available to you. Select the care applicable to your needs.

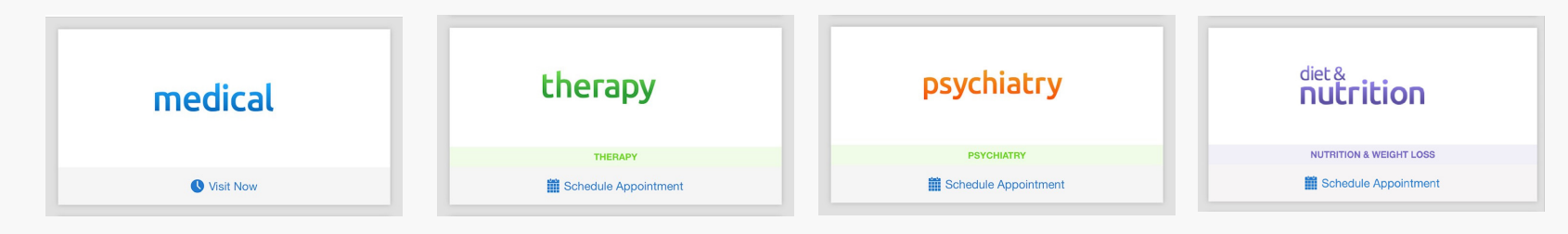

For Medical/Urgent Care, see the first available provider or find a specific provider by using the search and filters tools. Once a provider is selected, the cost of the visit will be shown, however this amount will be made \$0.00 once your Coupon Code is applied.

Provide details about your visit and acknowledge that you have read the Notice of Privacy Practies.

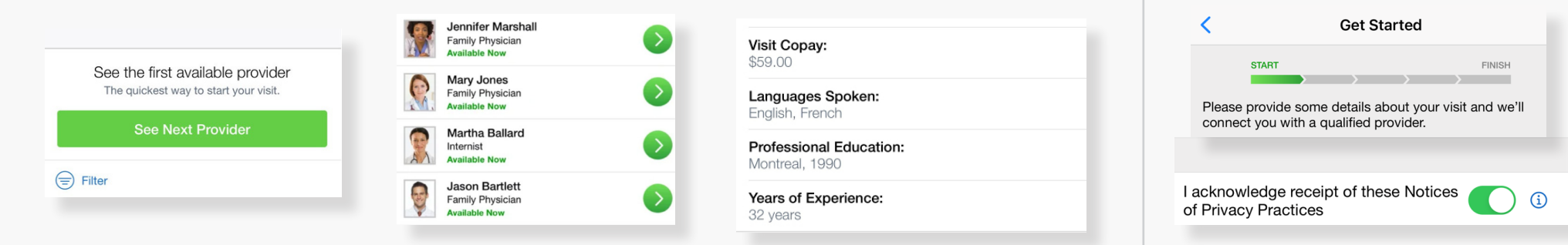

On the payment screen, enter Coupon Code **ALCBCM** and click 'Apply' to make the cost of your visit free. Click 'Start Visit' to be connected to the provider.

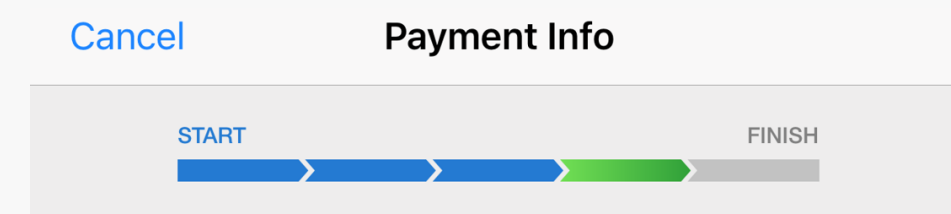

You're about to be connected with a highly qualified provider. Please enter your payment information below.

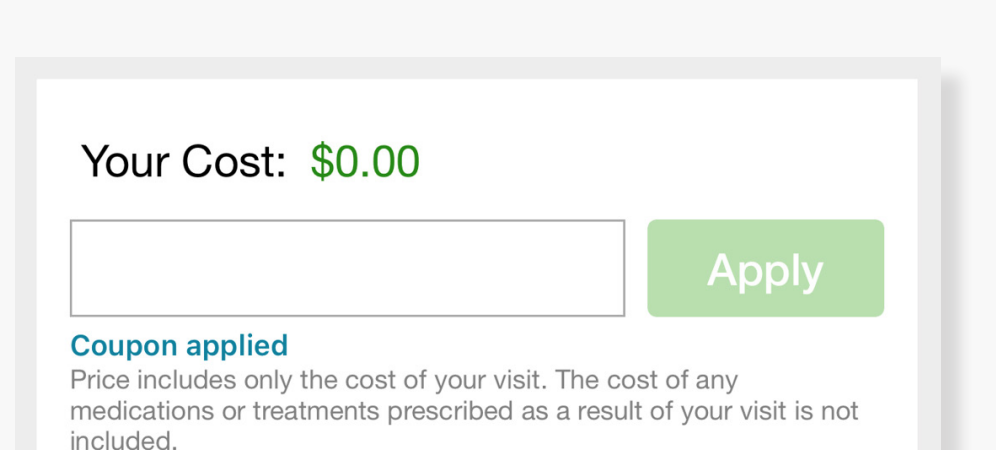

## How to Schedule an Appointment

For all other care, schedule a virtual visit by selecting a provider to see a list of available appointment times. Or, find a specific provider by using the search and filter tools.

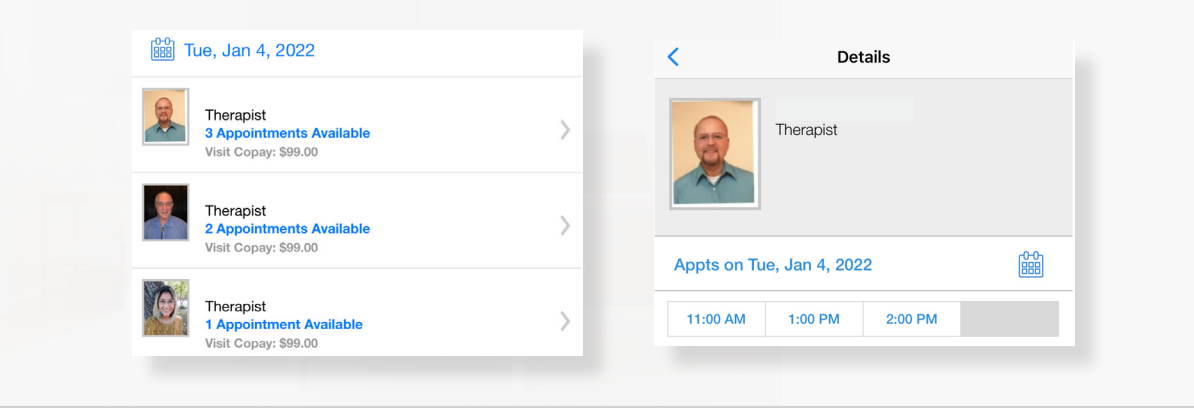

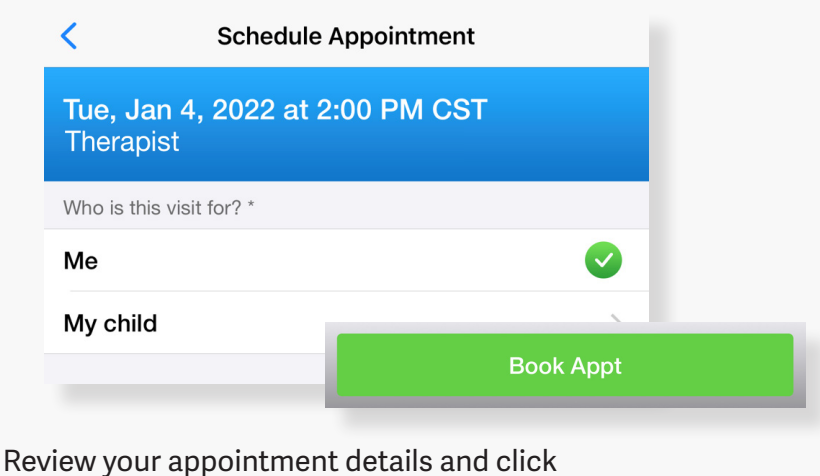

At the time of your appointment, right before you are connected to the provider, you will be asked to provide details about your visit.

Enter your Coupon Code **ALCBCM** and click 'Apply' to make the cost of your visit free.

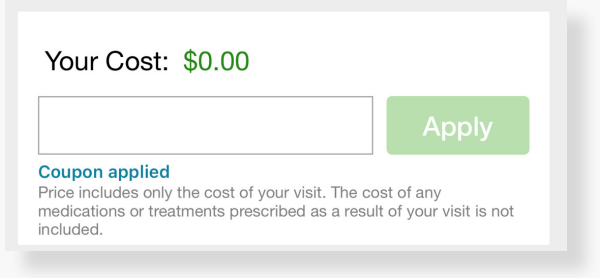

Book Appt to confirm your visit.

Now, it's time for your appointment!

- Your provider will thoroughly review your intake form before starting your visit.
- While you wait, a brief overview will play, easing you into the care environment, making you feel right at home with telehealth.
- Your provider will take progress notes during your visit and wrap up your visit details once your visit has ended.
- A visit summary will be sent to you via a secure message, accessible any time via the secure inbox, located right on your dashboard.

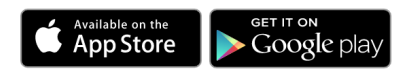